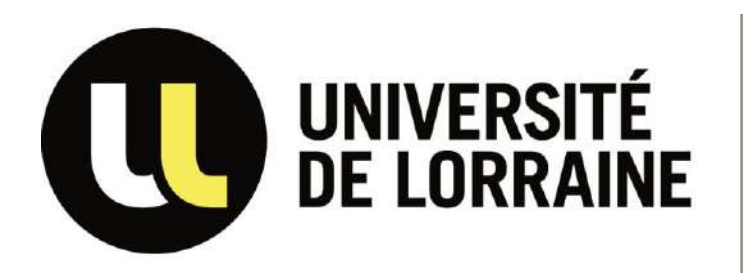

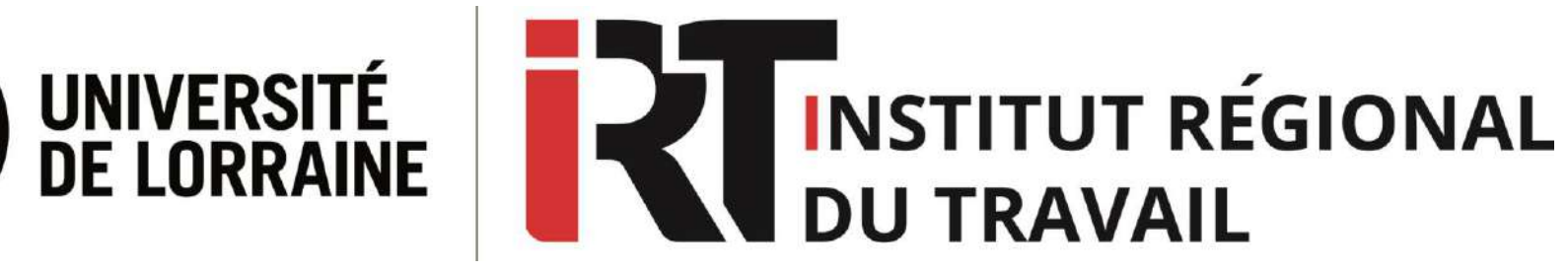

# **Tutoriel Dalloz.fr**

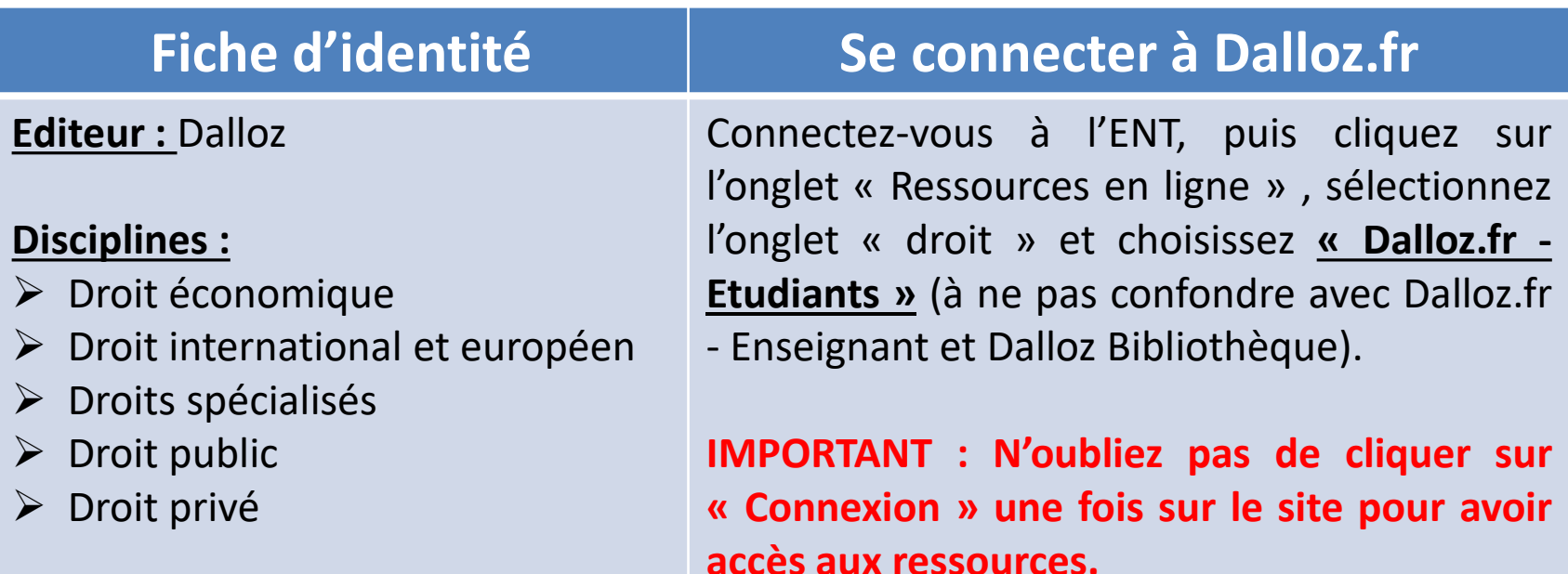

#### **Contenus**

- **Codes :** plus de 60 Codes Dalloz annotés ou commentés, mis à jour en continu
- **Encyclopédies :** 12 répertoires, plus de 2000 rubriques actualisées 4 fois par an
- **Formulaires :** 4 formulaires contenant plus de 1100 modèles d'actes
- **Ouvrages :** 16 Dalloz Action et ouvrages professionnels
- **Revues :** Plus de 20 titres incluant 25 ans d'archives

#### **Contenus**

#### **Revues disponibles sur Dalloz.fr**

- $\triangleright$  AJ (Actualité Juridique) Collectivités territoriales
- $\triangleright$  AI Contrat
- $\triangleright$  AJ Famille
- $\triangleright$  AJ Pénal
- $\triangleright$  AJDA (L'Actualité juridique du droit administratif)
- $\triangleright$  AJDI (L'Actualité juridique du droit immobilier)
- $\triangleright$  AJFP (L'Actualité juridique Fonctions publiques)
- $\triangleright$  Dalloz actualité
- $\triangleright$  Droit Social
- $\triangleright$  Juris associations
- $\triangleright$  RDSS (Revue de droit sanitaire et social)
- $\triangleright$  Recueil Dalloz
- $\triangleright$  Recueil Lebon Recueil des décisions du Conseil d'État
- $\triangleright$  Revue critique de droit international privé
- $\triangleright$  Revue de droit du travail
- $\triangleright$  Revue des sociétés
- Revue de l'Union européenne

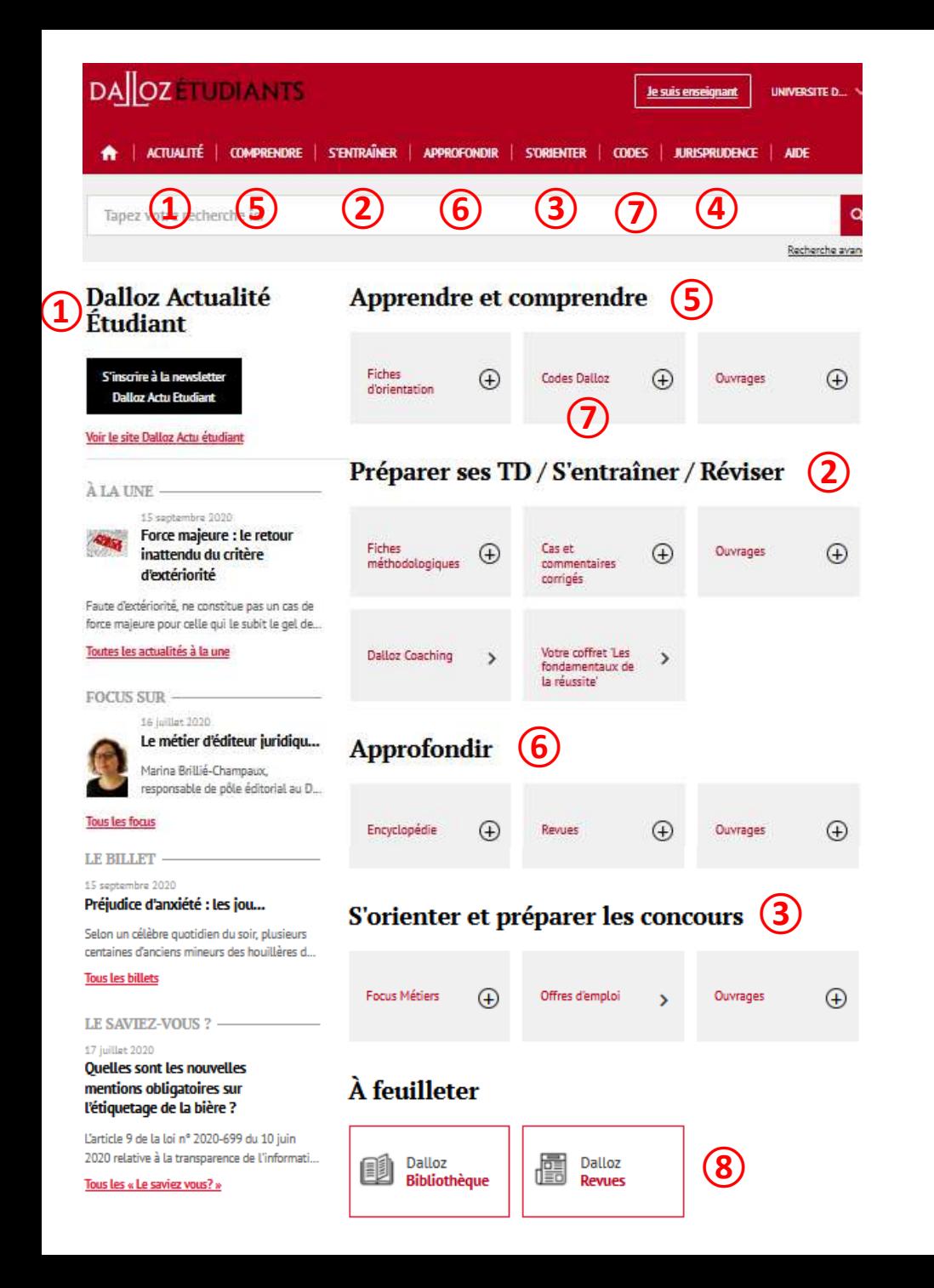

# **Page d'accueil**

#### **RESSOURCES DISPONIBLES SUR DALLOZ ETUDIANTS :**

- **Veille juridique et décryptage de l'actualité (Dalloz Actu Etudiant, Actualités à la une, Focus sur, Billet, Le saviezvous ?) ①**
- **Des ressources pour s'entraîner, réviser et préparer ses TD ②**
- **Des ressources sur les métiers du droit et les concours : orientation, offres d'emploi, fiches métiers ③**
- **Jurisprudence ④**

**Fonds documentaires Dalloz :**

- **- Ouvrages simples ⑤**
- **- Ouvrages approfondis ⑥**

**Note: Pour aller plus loin, voir Dalloz Bibliothèque (tutoriel disponible)**

- **Codes ⑦**
- **Revues : version numérisée à feuilleter en ligne via Dalloz Revues ⑧**

# **Effectuer une recherche**

**Deux modes de recherche possibles :**

**1) Recherche simple dans la barre de recherche (mot-clé, expression, …)**

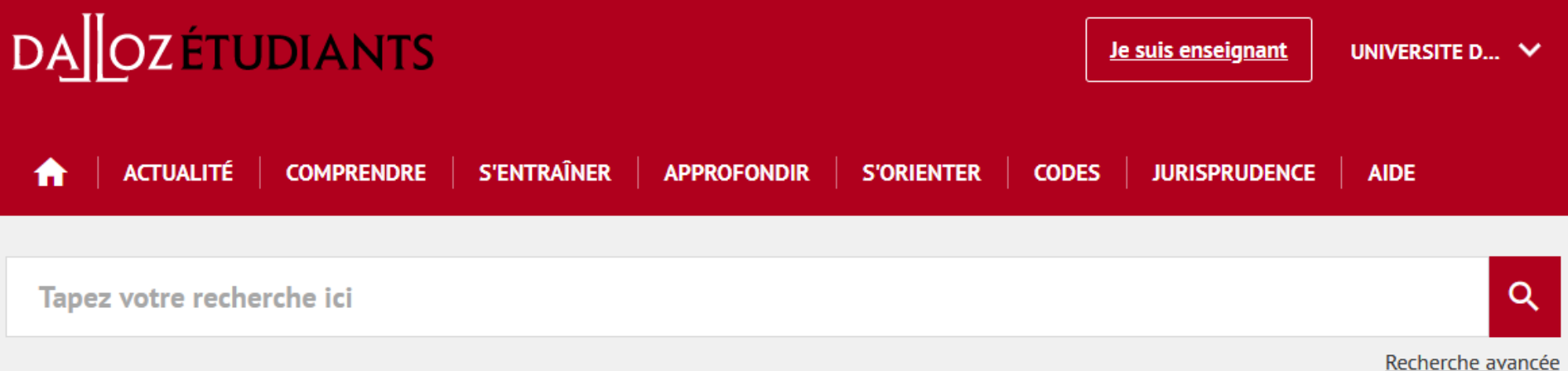

# **Effectuer une recherche**

#### **2) Recherche avancée**

**Cliquez sur « Recherche avancée » dans la barre de recherche**

**Possibilité d'utiliser les opérateurs logiques (ET, OU, SAUF)**

Critères de recherche avancée : recherche par source (ouvrage, code, fiche, jurisprudence, ...) et autres renseignements selon la **source choisie (auteur, titre de l'ouvrage / la revue, date, page(s), N° de l'article, …)**

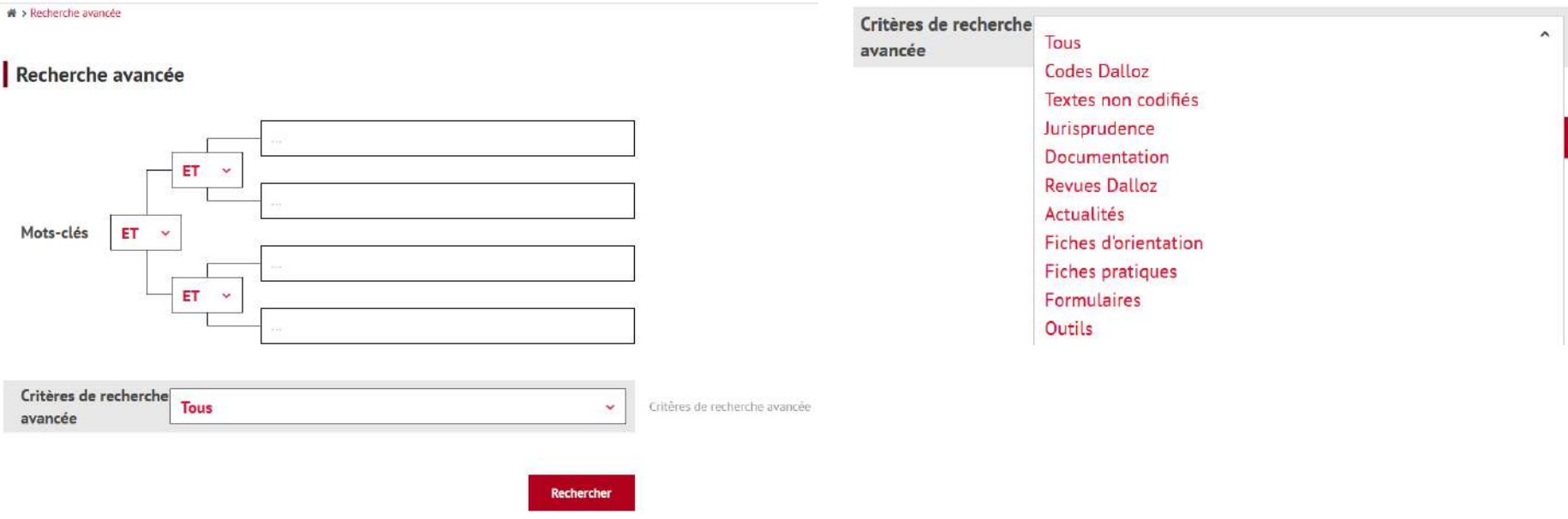

# **Affichage des résultats**

#### **Triez les résultats par catégorie ou par date Triez les résultats par pertinence ou par dates**

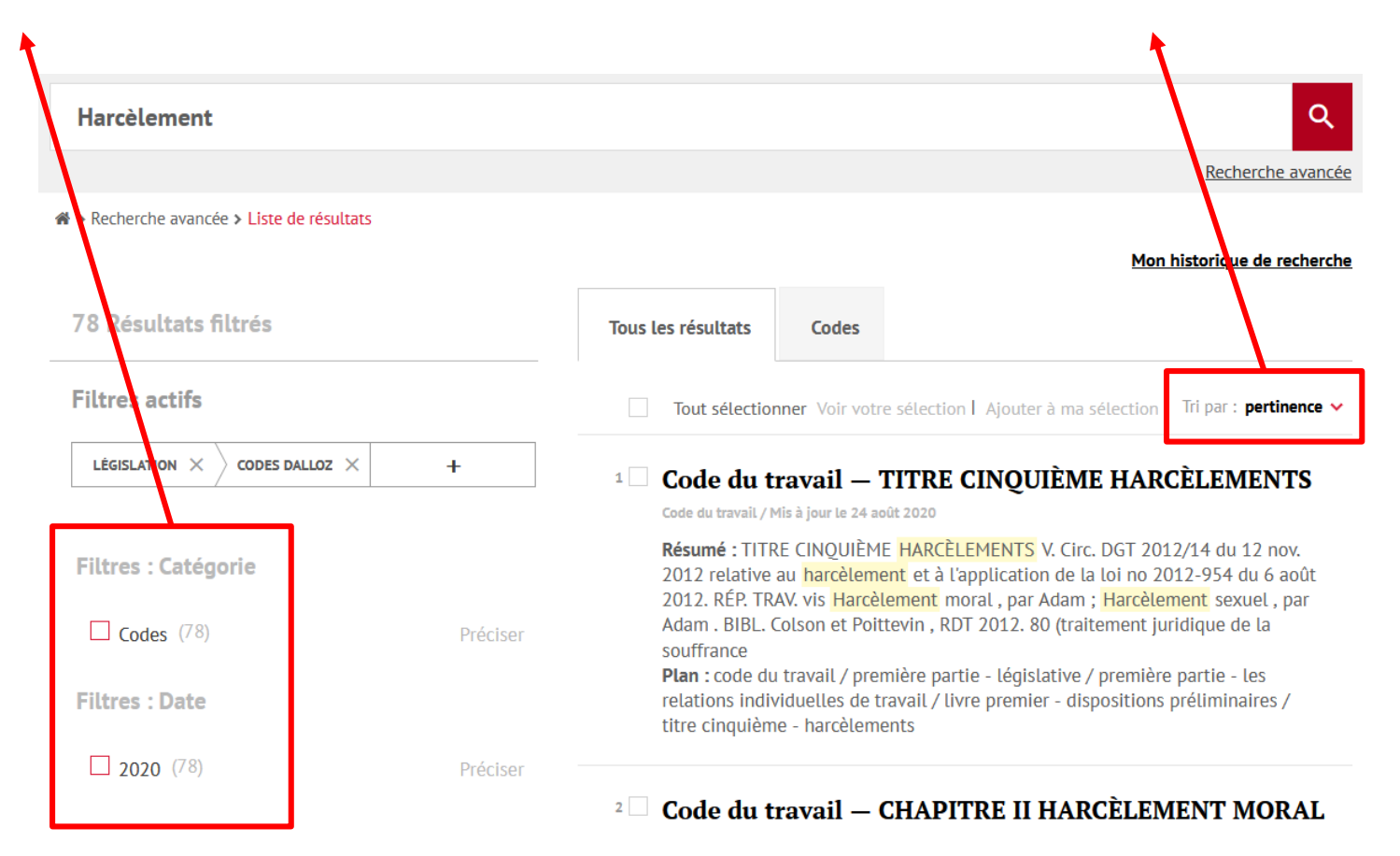

#### **Consultation et exploitation des documents**

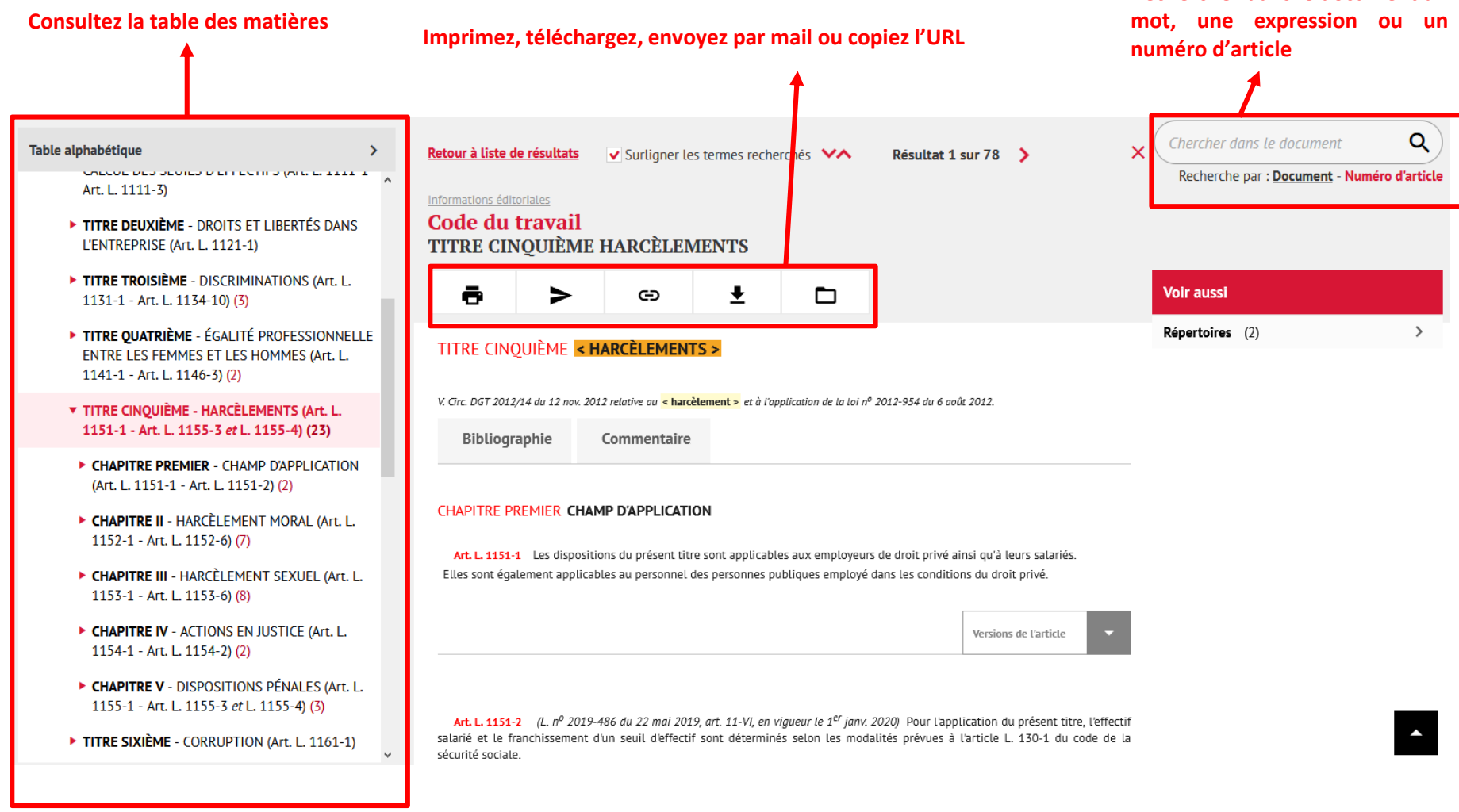

**Recherchez dans le document un**

# **Consultation et exploitation des documents**

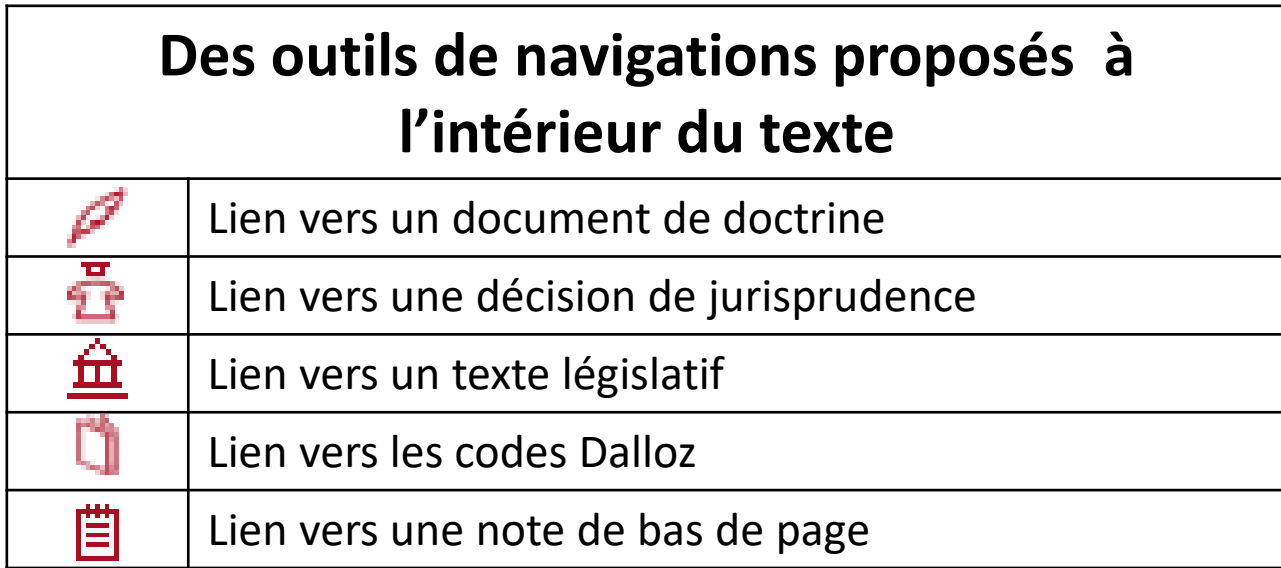

 $\boldsymbol{\sigma}$ https://www-dalloz-revues-fr.bases-doc.univ-lorraine.fr … | ▽

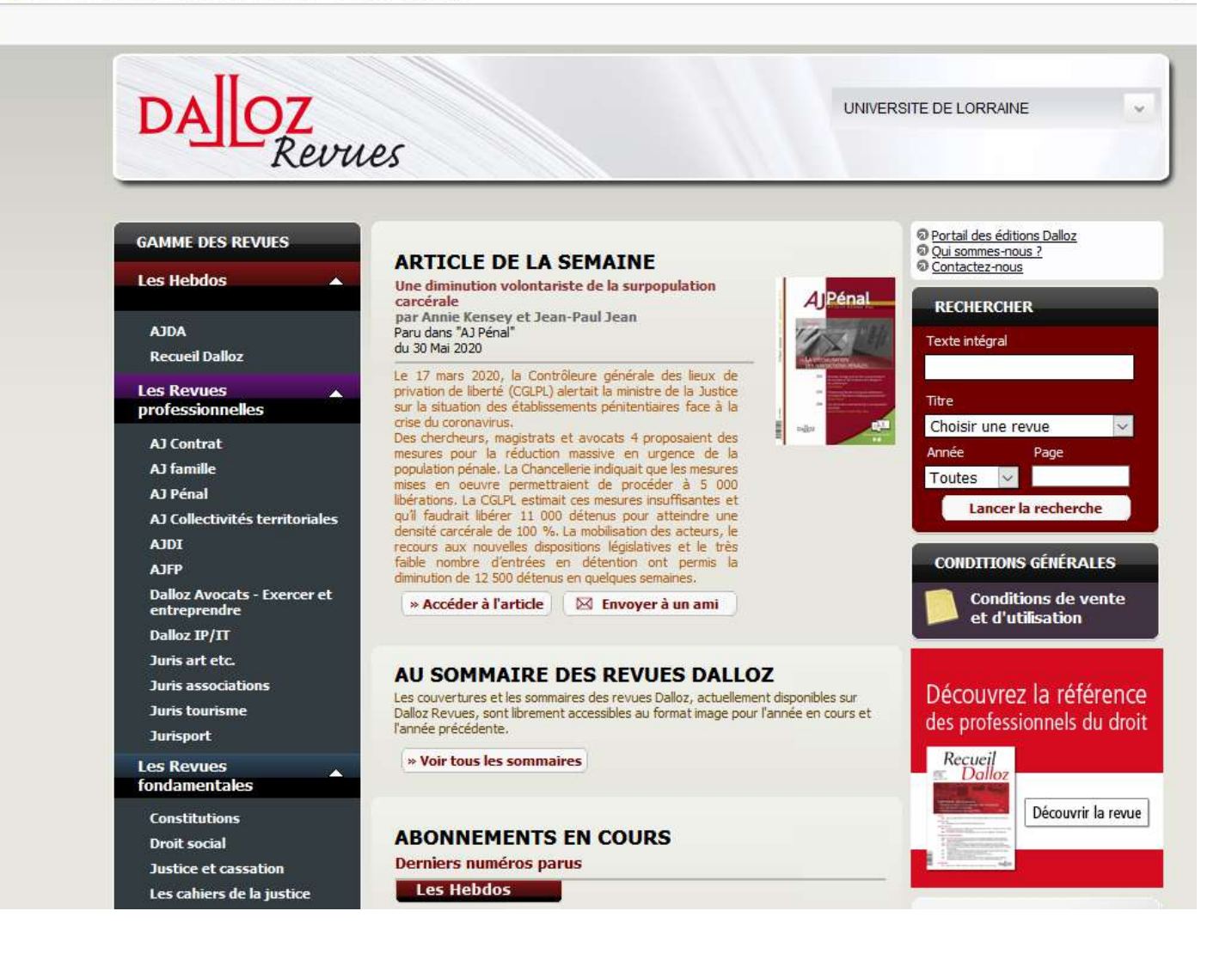

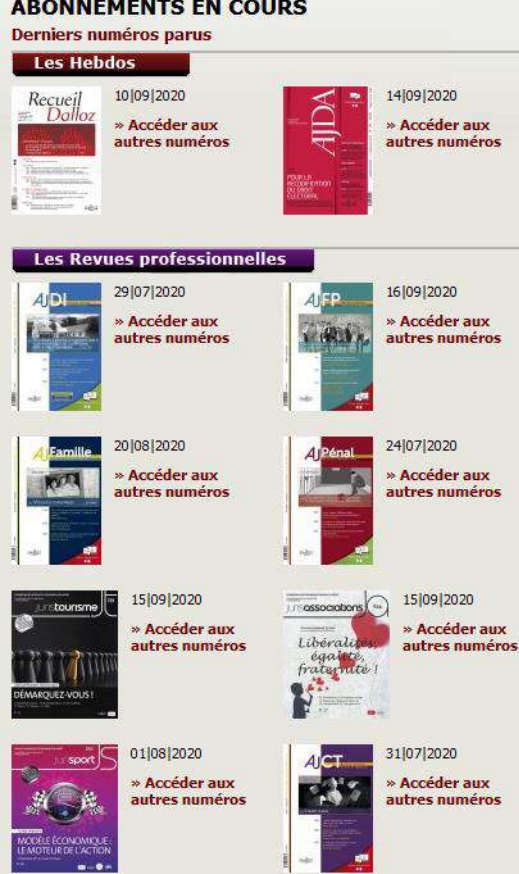

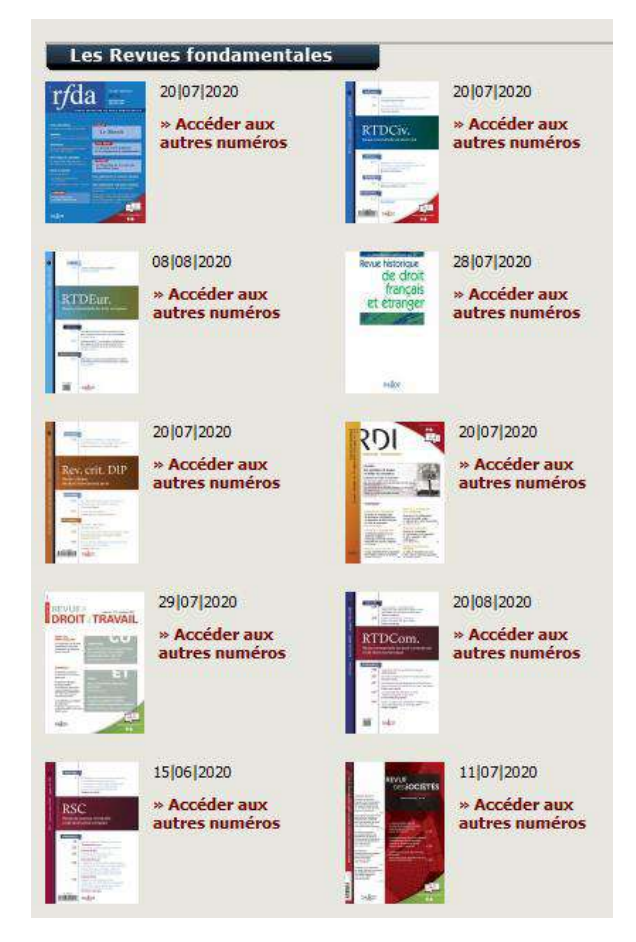

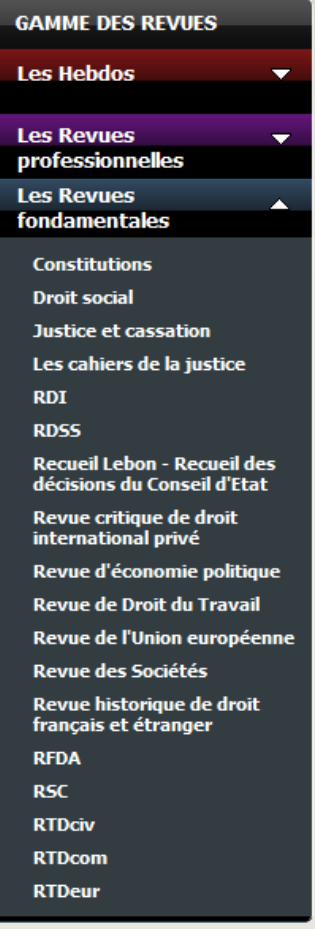

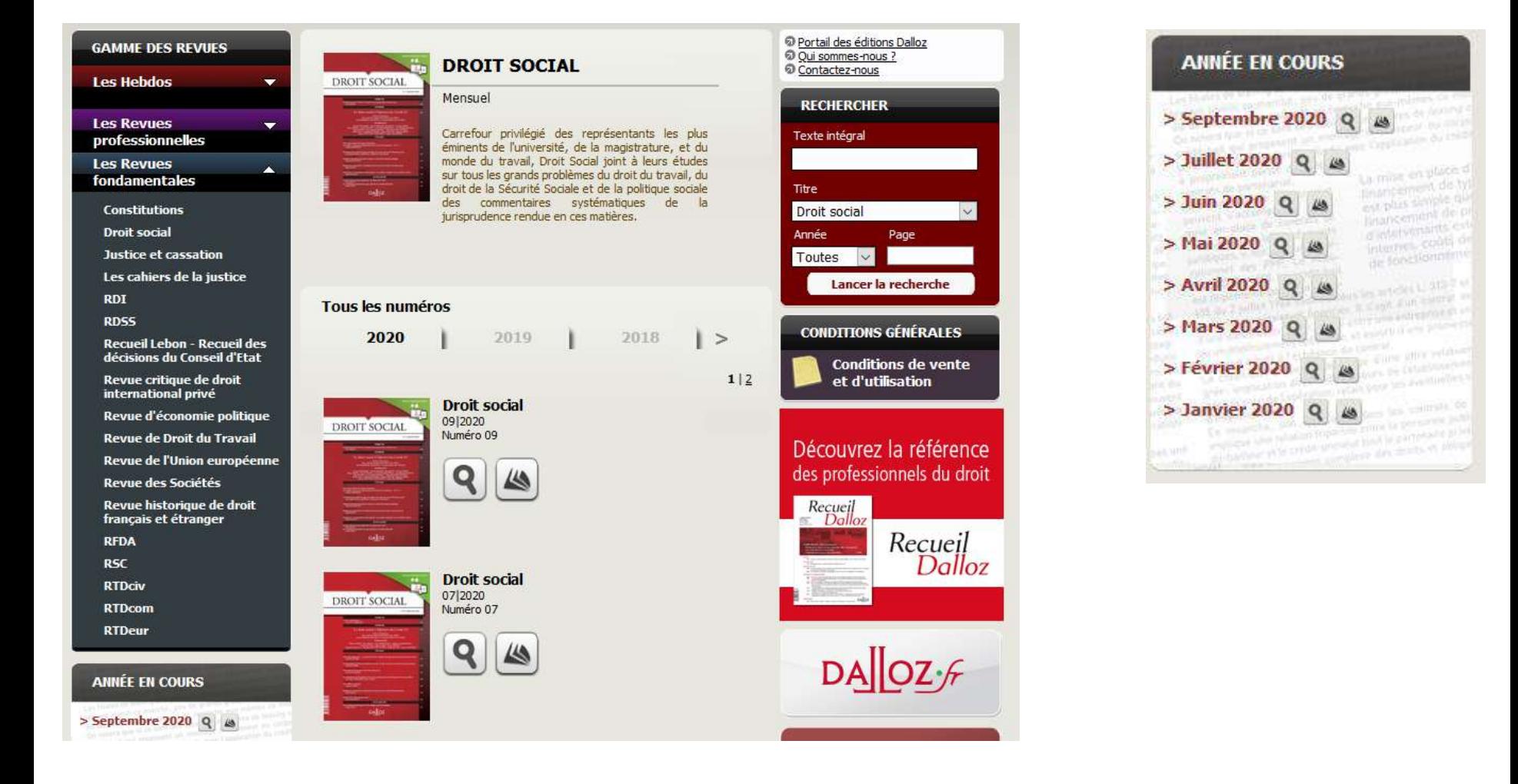

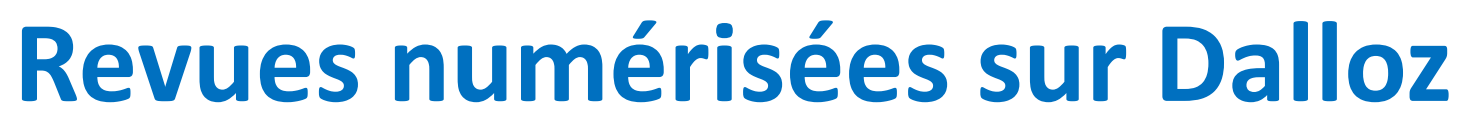

#### **Consultation et exploitation des documents**

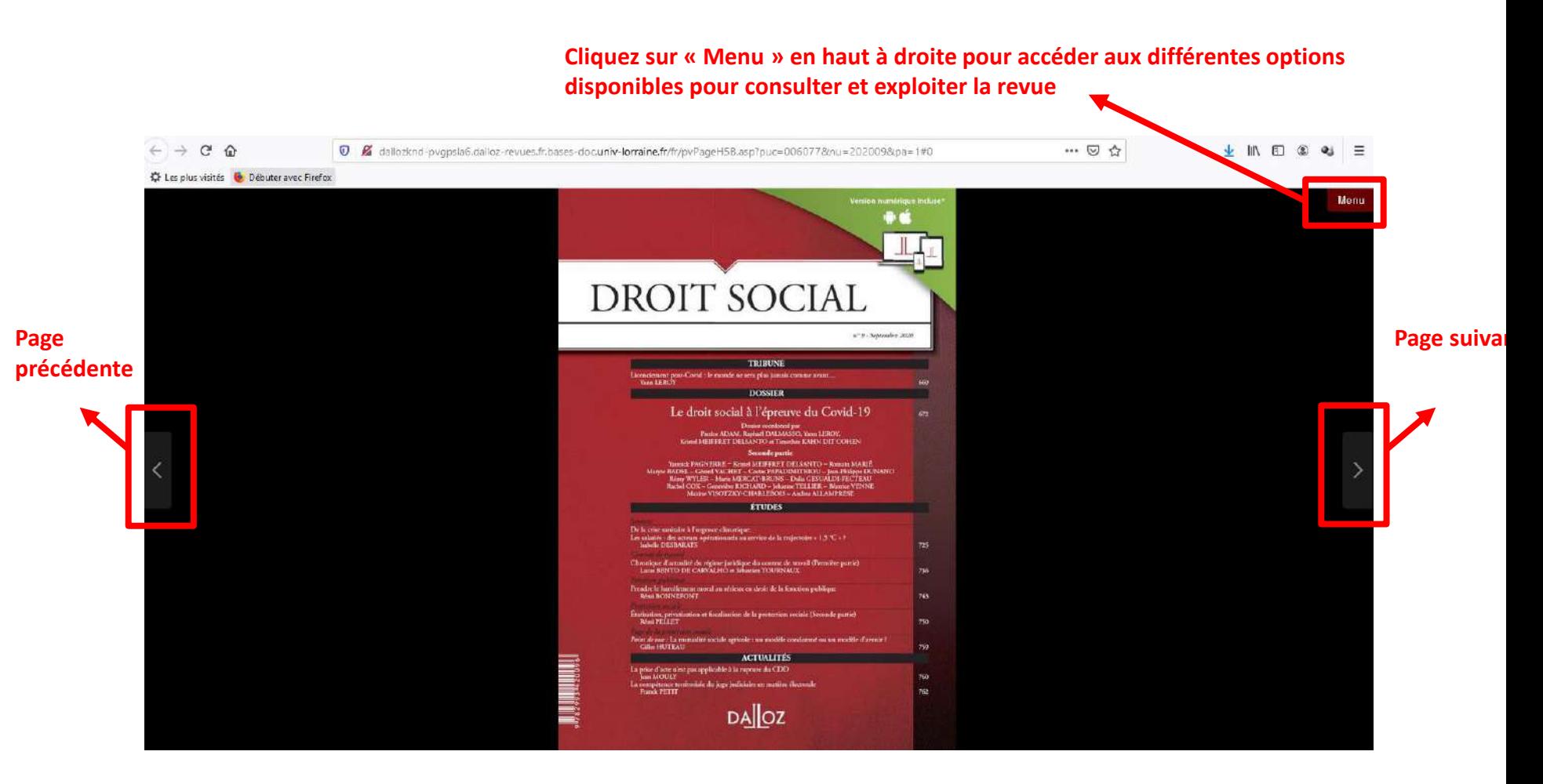

#### **Les outils de navigation disponibles après avoir cliqué sur « Menu »**

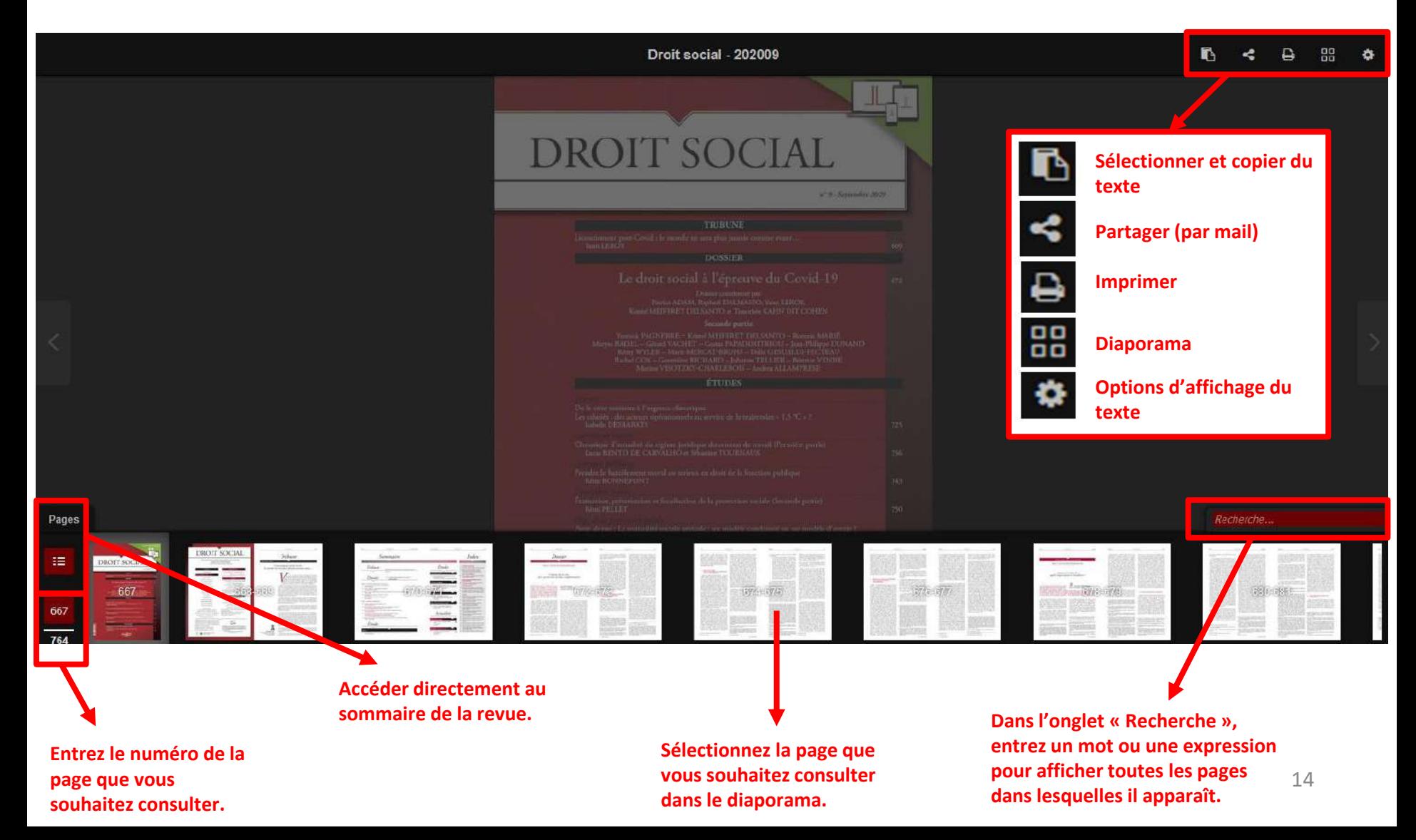

#### **Imprimer et télécharger**

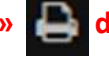

**Cliquez sur l'icône « Imprimer » dans la barre d'outils en haut à droite pour imprimer ou télécharger une ou plusieurs pages.**

**Les pages s'affichent ainsi :** 

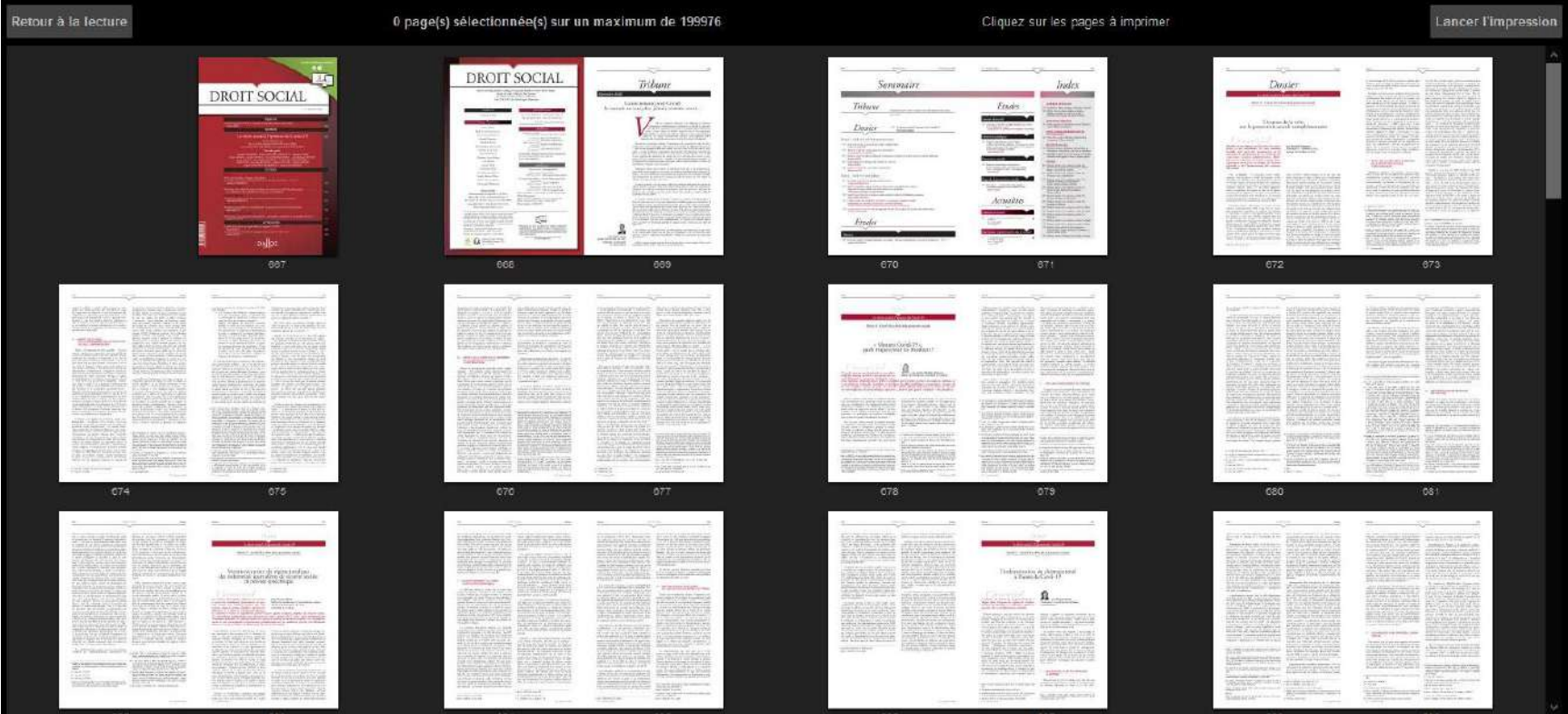

#### **Imprimer et télécharger**

**Cliquez sur les pages que vous souhaitez imprimer. Un bandeau « A imprimer » apparaît alors dessus.**

**Pour imprimer ou télécharger les pages sélectionnées, cliquez sur « Lancer l'impression ».** 

**Pour télécharger les pages, sélectionner « Microsoft Print to PDF » dans la fenêtre qui apparaît puis cliquez sur « Imprimer » et enregistrer votre fichier au format PDF.**

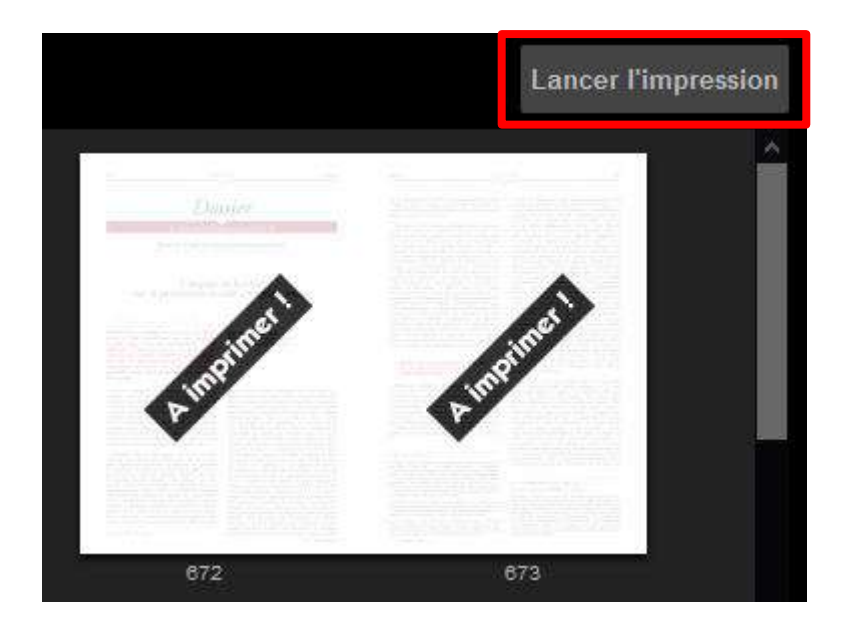

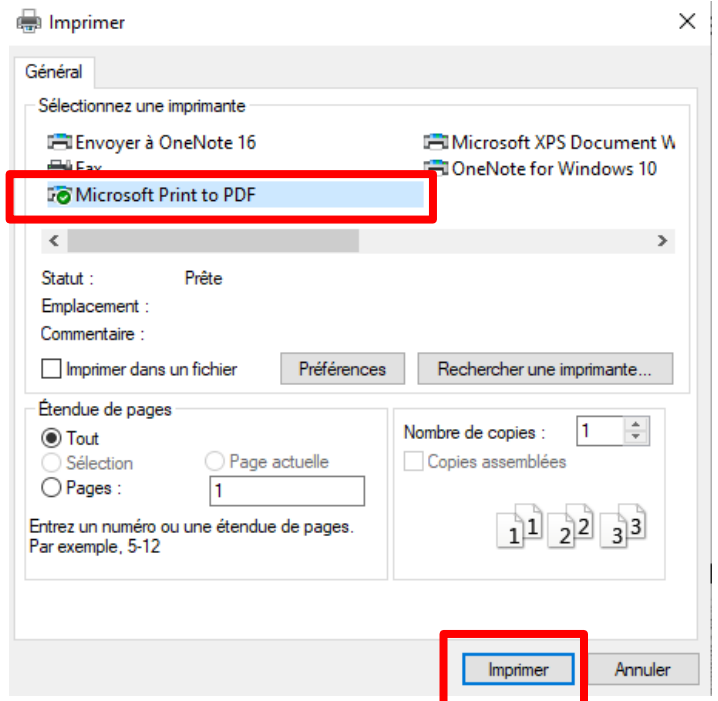

# **Revues numérisées sur Dalloz Diaporama**

**En cliquant sur l'icône « Diaporama » en haut à droite de l'écran vous pouvez afficher toutes les pages de la revue.**

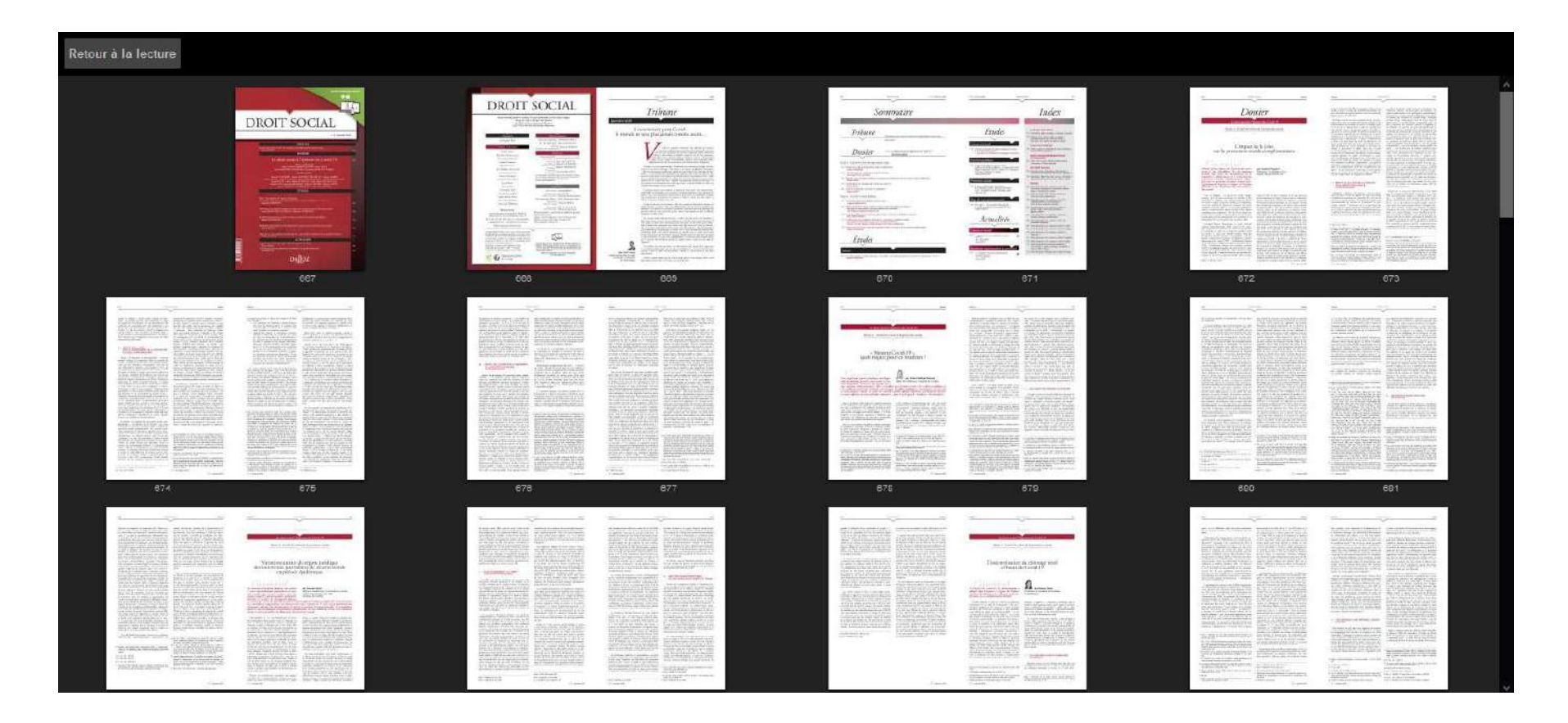

**Sélectionner et copier du texte**

**Cliquez sur l'icône « Sélectionner et copier du texte » en haut à droite.** 

**Sélectionnez le passage qui vous intéresse. Il s'affichera alors dans une nouvelle fenêtre au centre de l'écran . Sélectionner le texte dans cette fenêtre pour faire un copier-coller. Enfin, cliquez sur « Fermer » une fois que vous avez terminé.**

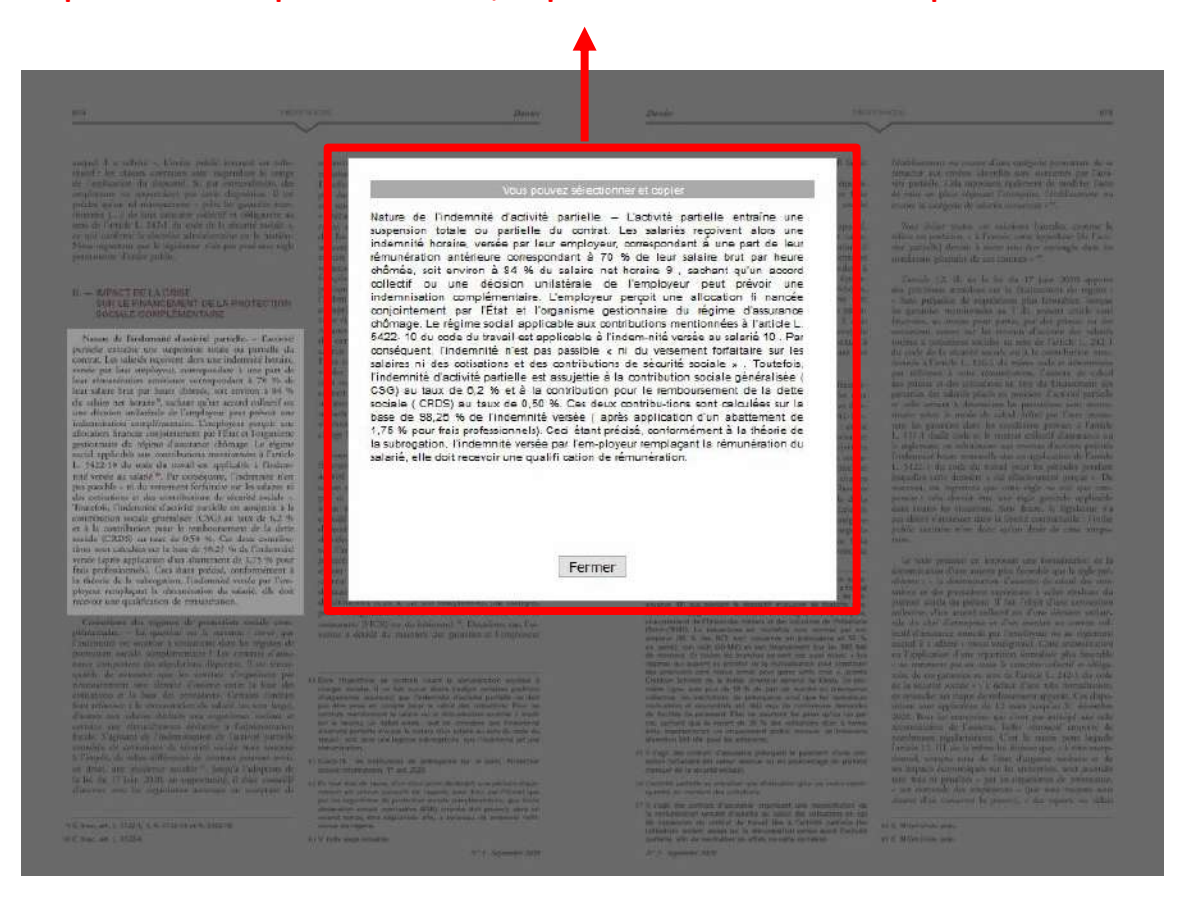